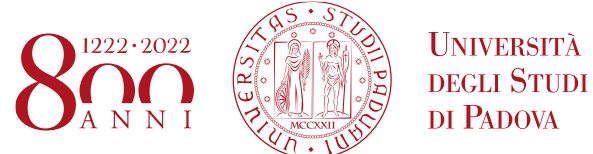

Dipartimento di Filosofia, Sociologia, Pedagogia e Psicologia Applicata *Department of Philosophy, Sociology, Education and Applied Psychology*

**Istruzioni per la compilazione della domanda di partecipazione alla selezione per assegni di ricerca nell'ambito del seguente progetto /** *Guidelines for the submission of the application for the awarding of Research Grants in the context of the following project*

**PolPost - Polarizzazione di credenze irrazionali collettive nelle società della post-verità. Come opinioni anti-scientifiche resistono il parere degli esperti a partire dall'analisi della campagna antivaccinazioni /** *PolPost - Polarization of irrational collective beliefs in post-truth societies. How antiscientific opinions resist expert advice, with an analysis of the antivaccination campaign*

> PROCEDURA ATTIVA DAL 18/01/2021 AL 02/02/2021 ORE 16:00 (CET) al link<https://pica.cineca.it/unipd>

*ONLINE SUBMISSION AVAILABLE FROM 18 January 2021 TILL 2 february 2021 at 16:00 (CET) at<https://pica.cineca.it/unipd>*

- 1. La procedura per la presentazione di tale domanda è completamente informatizzata e niente deve essere spedito via posta.
- 2. Prima di compilare la domanda è consigliato leggere attentamente il bando, in particolare accertarsi di possedere i requisiti richiesti e verificare quali sono i documenti richiesti da allegare.
- 3. Attenzione: tutti i documenti necessari per la domanda dovranno essere caricati in formato pdf e in alcuni casi, prima di essere allegati, stampati, firmati e ricaricati. Si consiglia pertanto di utilizzare una postazione munita di stampante e scanner.
- 4. E' possibile compilare la domanda in momenti successivi salvando i dati inseriti e accedendo alla stessa, dalla volta successiva, con il tasto MODIFICA.
- 5. Ulteriori informazioni relative alle procedure di selezione previste dal presente avviso possono essere richieste inviando una mail a ricerca.fisppa@unipd.it. Per problemi tecnici inviare una mail all'indirizzo unipadova@cineca.it. Non si garantisce la lettura di mail inviate ad altri indirizzi diversi da questi.
- 6. Terminata la procedura di compilazione e chiusura/presentazione della domanda il candidato riceverà una mail con la conferma dell'avvenuta consegna.
- *1. The application form may only be submitted by completing the online procedure. No hard copy of the application must be sent by post.*
- *2. Before filling in the application form, please read carefully the selection announcement, in order to verify the eligibility criteria and the required documents to be submitted.*
- *3. Please notice that all documents must be uploaded in pdf format and, in some cases, they must be printed, signed, and uploaded. applicants should use a pc connected with a printer and a scanner.*
- *4. It is possible to fill in the application form by logging in at different times and saving the data. In order to access the application form that has been partly completed you must click on MODIFY to complete it.*
- *5. Further information on the selection procedure for this announcement can be asked by email to: ricerca.fisppa@unipd.it. For technical problems please email: unipadova@cineca.it. Requests sent to other email addresses may not be read.*
- *6. Once the application has been correctly filled in and submitted, the candidate will receive an email with the confirmation of the submission.*

è

٦

## **1. REGISTRAZIONE E ACCESSO AL SISTEMA**  *REGISTRATION AND LOGIN TO THE SUBMISSION SYSTEM*

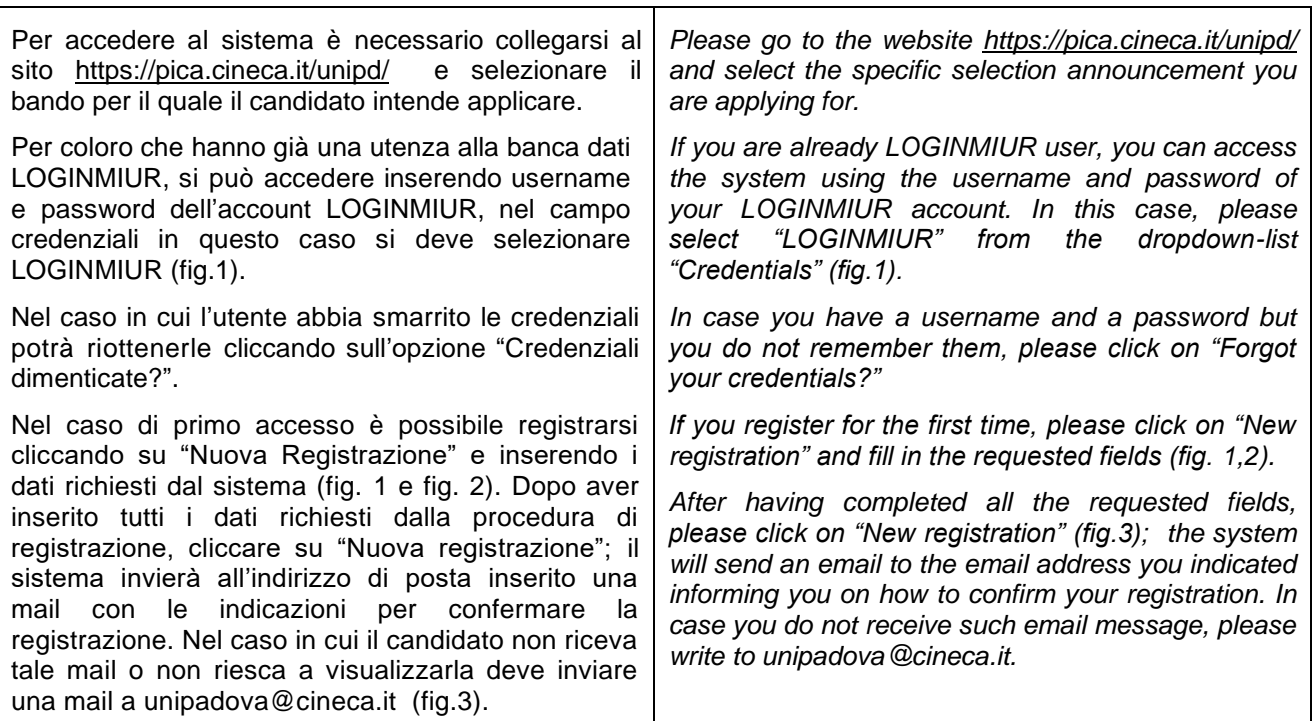

Fig 1 – Pagina di registrazione/autenticazione utente / *Registration and Login home page*

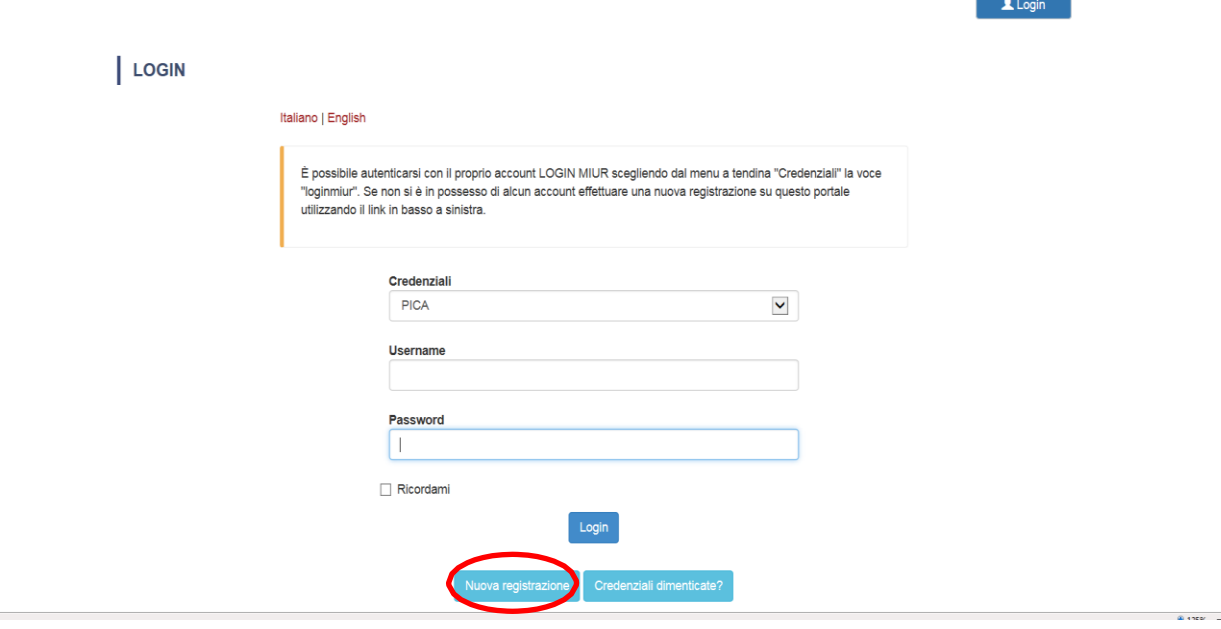

 $\overline{\phantom{a}}$  Login

### **DIPARTIMENTO DI FILOSOFIA, SOCIOLOGIA, PEDAGOGIA e PSICOLOGIA APPLICATA (FISPPA)**

# Fig. 2 – Registrazione dati utente / *Registration data*

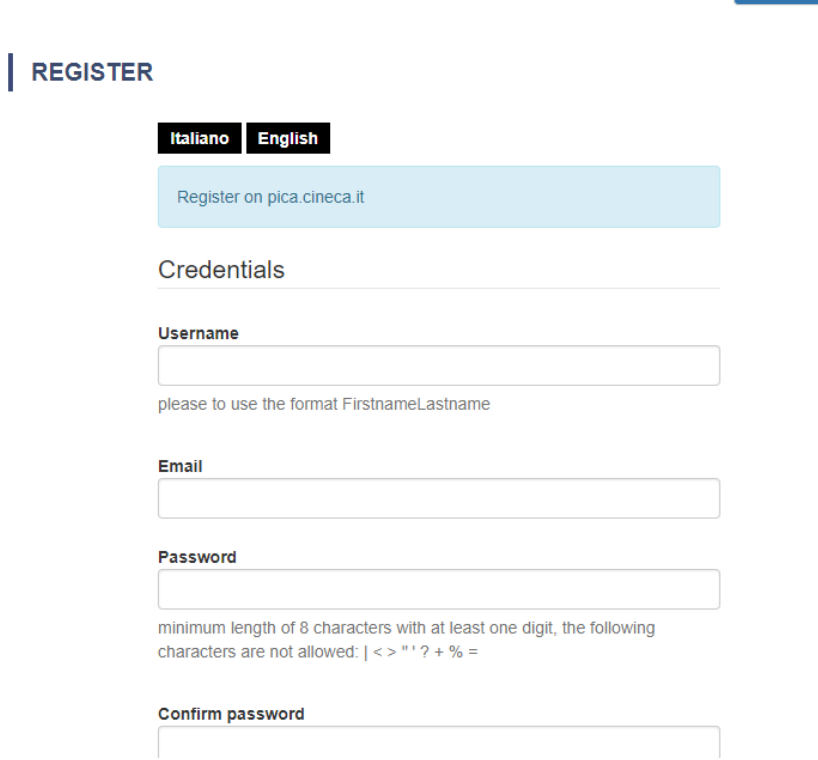

## Fig.3 – Registrazione utente / *User Registration*

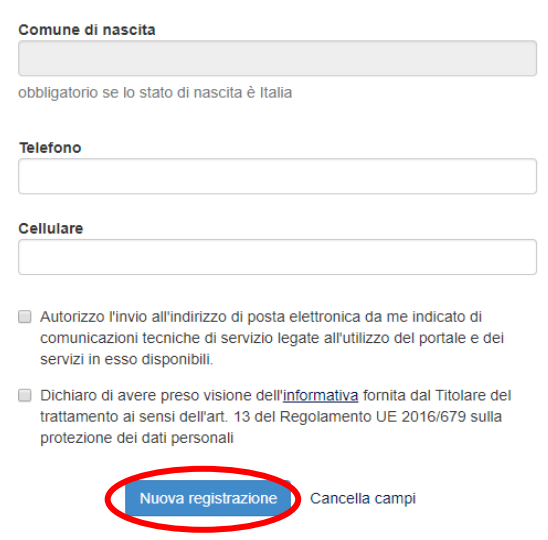

### **2. ACCESSO ALLA PROCEDURA DI COMPILAZIONE DELLA DOMANDA**  *ACCESS TO APPLICATION FORM*

Una volta registrati è possibile collegarsi al sito <https://pica.cineca.it/unipd> e, accedendo con le proprie credenziali, procedere con la compilazione della domanda cliccando su "Compila una nuova domanda" (fig.4). Prima di compilare la domanda l'utente può fare delle modifiche al suo profilo selezionando il tipo di modifica che vuole fare in alto a destra, nel menù utente.

ATTENZIONE: alla fine della compilazione di ogni sezione è sempre necessario cliccare sul pulsante "Salva e Procedi". Se l'inserimento è avvenuto correttamente il sistema passa alla sezione successiva; in caso contrario compariranno dei messaggi di errore e l'utente dovrà correggere i dati inseriti prima di passare alla videata successiva.

*Once registered and logged in, it is possible to access the platform at the website <https://pica.cineca.it/unipd> and start to fill in the application form by clicking on "New Submission" (fig.4). Before filling in the application form you can modify your personal data by clicking on the top right button (USER PROFILE).*

*Please notice that after filling in each section, you always need to click on the button "Save and Proceed". If the data have been correctly filled in, you will be directed to the next section. Otherwise error messages will be displayed and you will have to correct the data.*

Fig.4 – Inizio procedura di inserimento domanda / *New submission*

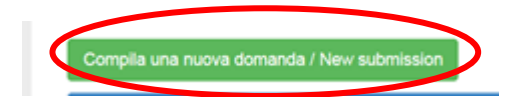

 $\pmb{\mathrm{v}}$ 

# **3. SEZIONI DELLA DOMANDA /** *APPLICATION FORM SECTIONS*

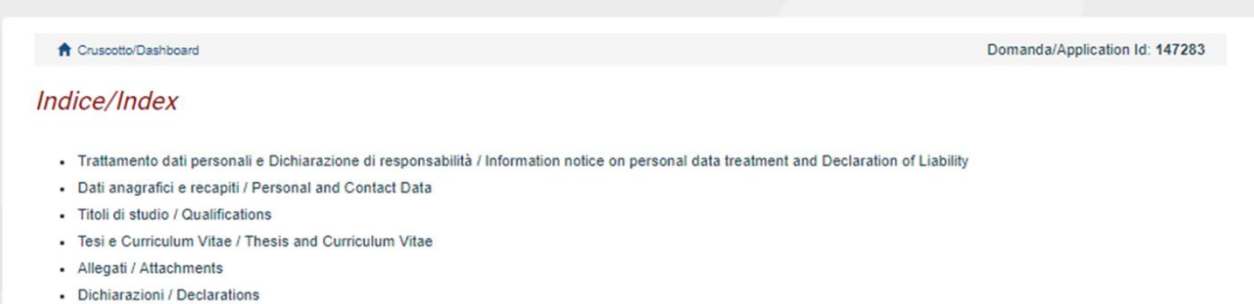

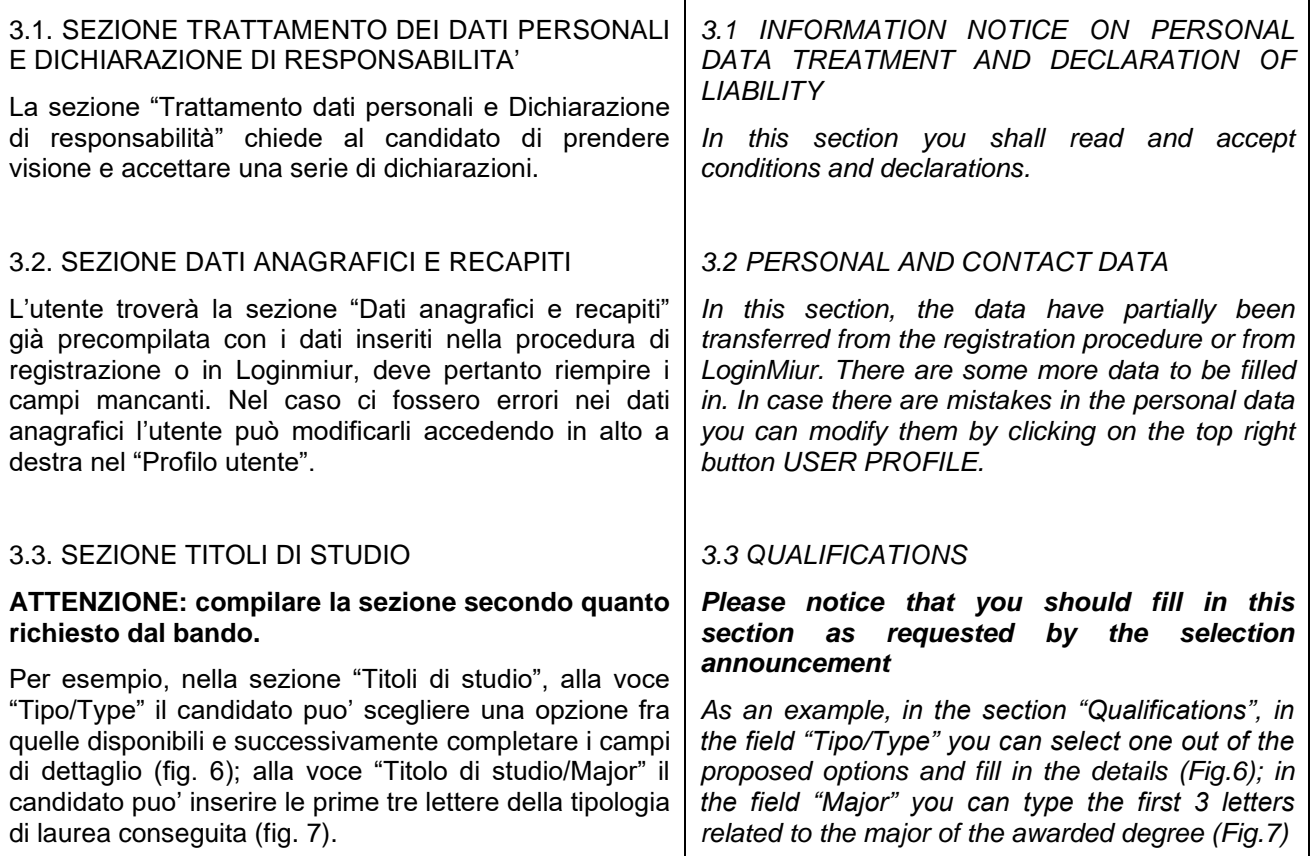

# Fig. 6 – Sezione "Titoli di studio", voce "Tipo/Type" / *Qualification – "Type" Field*

Titoli di studio / Qualifications

TITOLO DI STUDIO / QUALIFICATION

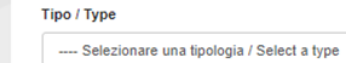

# Fig. 7 – Sezione "Titoli di studio", voce "Titolo di Studio/Major" / *Qualification – "Major" Field*

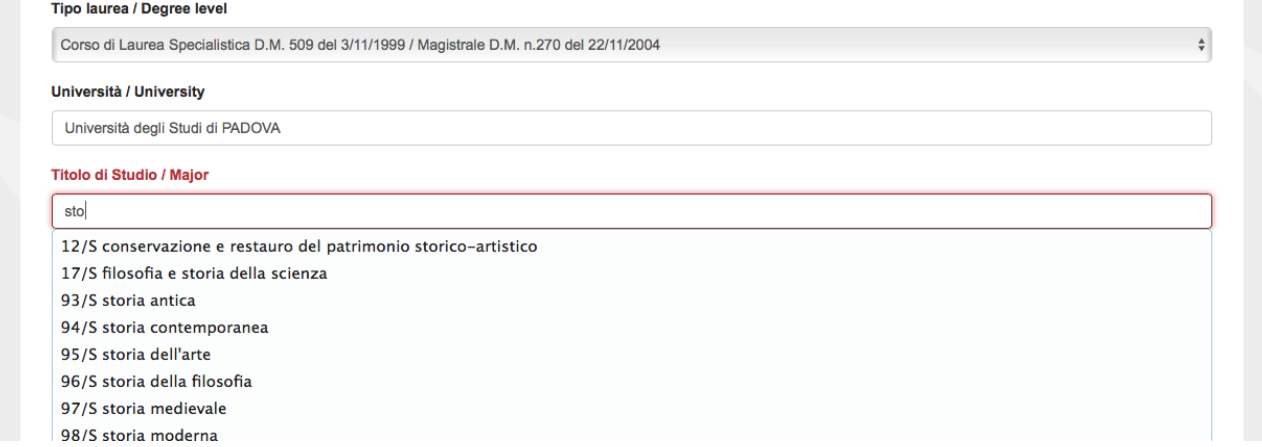

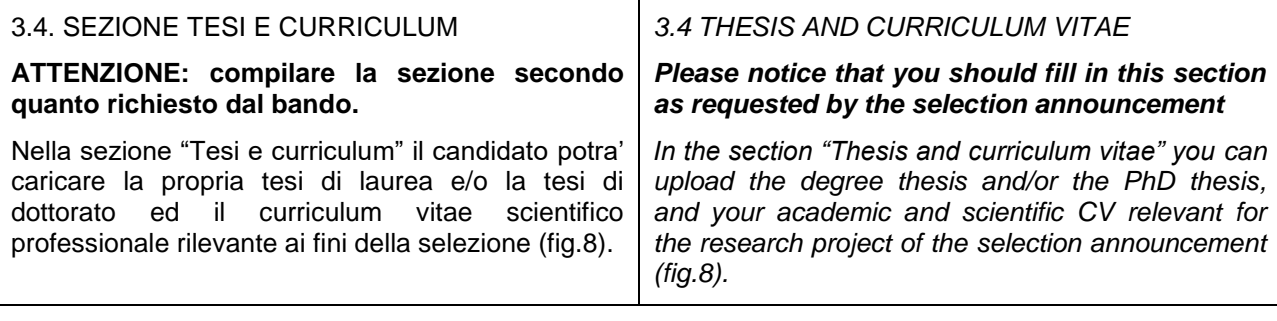

# Fig. 8 – Tesi e CV / *Thesis and CV*

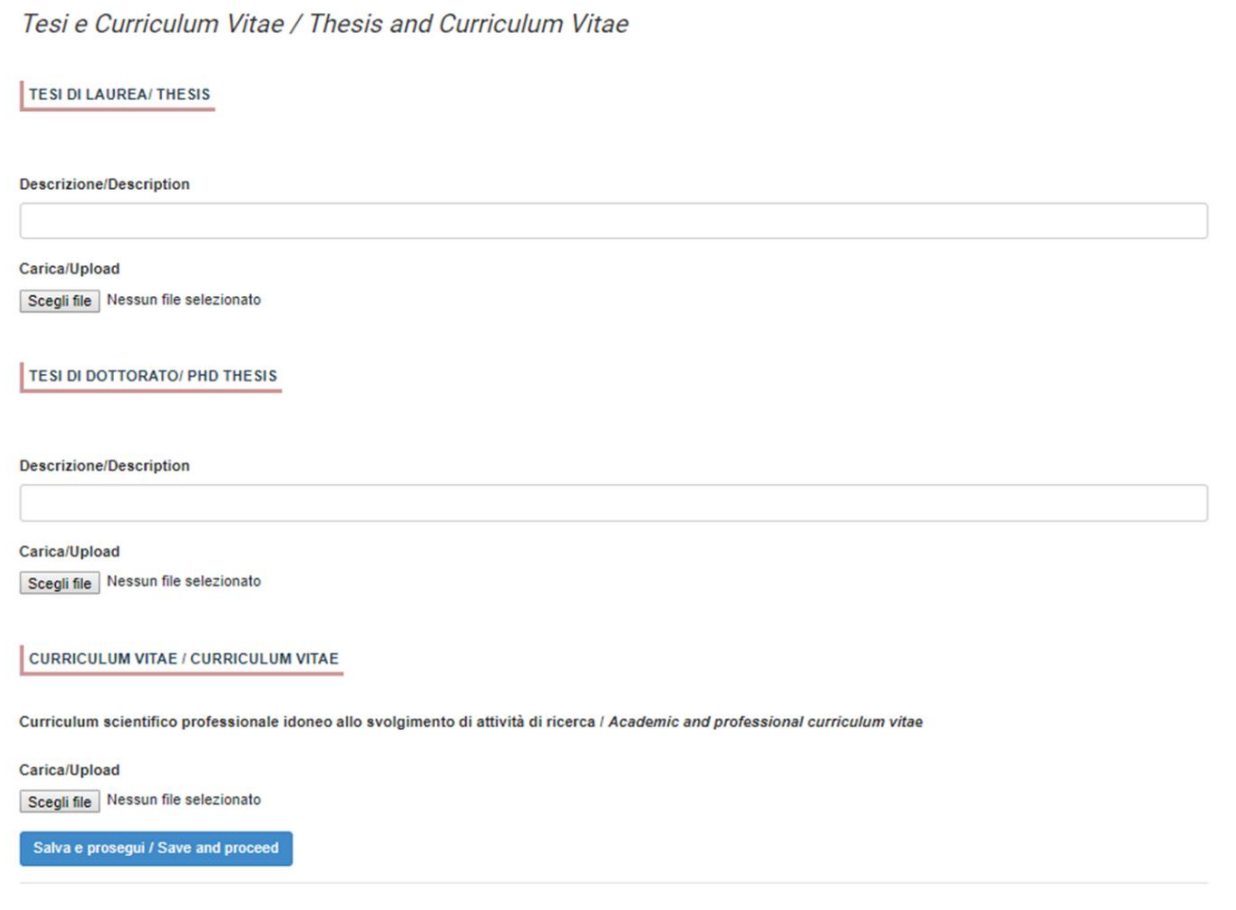

# 3.5. SEZIONE ALLEGATI

## **ATTENZIONE: compilare la sezione secondo quanto richiesto dal bando.**

Alla voce "Pubblicazioni e prodotti della ricerca ritenuti utili ai fini della selezione": il candidato può caricare le pubblicazioni da sottoporre alla commissione. Si consiglia di caricare i prodotti manualmente, inserendo nel campo "Inserire riferimento in formato citazionale" una citazione della pubblicazione caricata, sul modello (fig. 9) : es. James M. Jasper, "Emotions and Social Movements: Twenty Years of Theory and Research," Annual Review of Sociology 37, no. 1 (2011)

Alla voce "Altri Allegati" caricare tutti i titoli e gli altri documenti richiesti dal bando per la partecipazione alla selezione: es. lista dei titoli e delle pubblicazioni, altri titoli ritenuti utili, eventuale progetto di ricerca redatto secondo lo schema tipo allegato al bando di selezione (se selezione di tipo B), etc. (Fig.10)

Inoltre in questa sezione va obbligatoriamente caricata una copia in formato .pdf di un proprio documento di identità in corso di validità (Fig.11).

N.B. le lettere di referenza (se previste dal bando) NON vanno caricate in questa sezione. Per esse, infatti, è prevista una procedura a parte.

## 3.6. SEZIONE DICHIARAZIONI

In questa sezione, oltre a diverse dichiarazioni, il candidato può informare gli uffici competenti della necessità di assistenza o di ausili particolari in caso di disabilità.

# *3.5 ATTACHMENTS*

### *Please notice that you should fill in this section as requested by the selection announcement*

*In this section you can upload publications or other products of your research which are relevant for the evaluation by the Selection Committee. It is recommended to choose "Inserisci manualment/insert manually", filling in the citation of the uploaded publication in the specific field as shown here in the example: James M. Jasper, "Emotions and Social Movements: Twenty Years of Theory and Research," Annual Review of Sociology 37, no. 1 (2011)*

*In the field "Other Attachments" you can upload all the documents required in the selection announcement e.g., qualifications and publications, any other qualification that may be relevant for the selection, in case of Research Grant type B the research project proposal in the format attached to the selection announcement, etc. (Fig. 10)*

*Importantly, in this section you must upload a copy of a valid identification document (Fig.11).* 

*To note, reference letters (if requested by the selection announcement) must NOT be uploaded in this section: they must be submitted via a specific procedure.*

## *3.6 DECLARATIONS*

*In this section you must provide an answer for each declarations and you may the possibility to inform the competent office in case of need of assistance and specific help due to disabilities.*

## Fig. 9 – Sezione "Allegati ", voce "Pubblicazioni e prodotti" / *Section "Attachments" - Field "Publication And Research Products"*

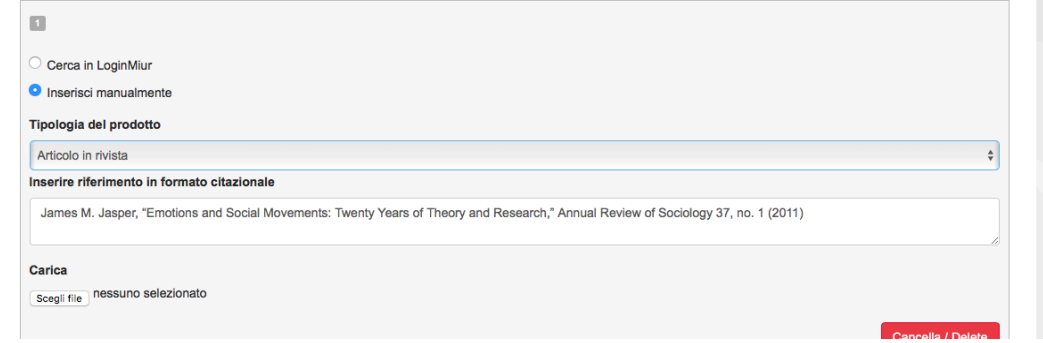

# Fig. 10 – Sezione "Allegati ", voce "Altri allegati" / *Section "Attachments", field "other attachments"*

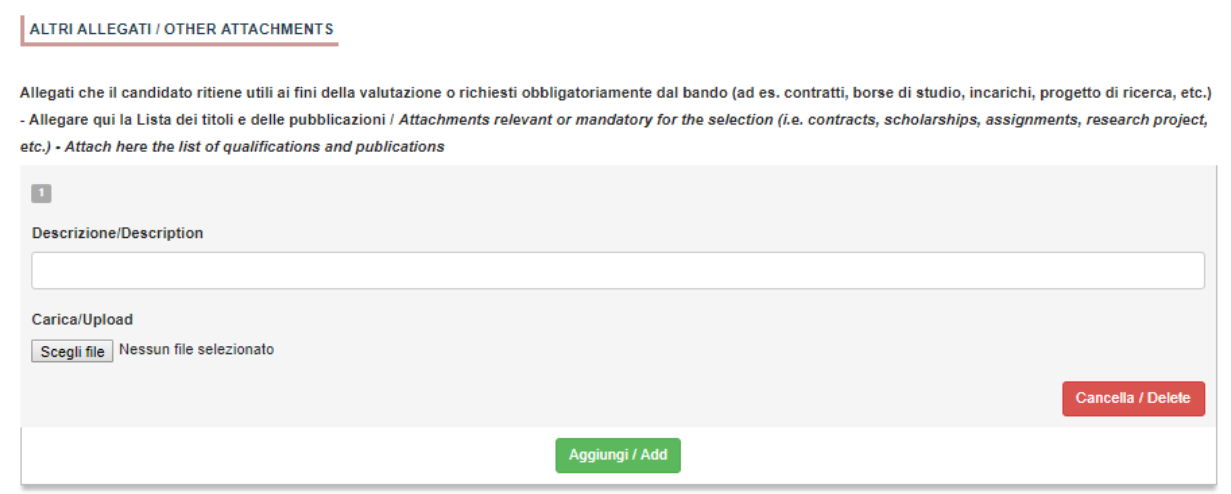

# Fig. 11 – Sezione "Allegati", voce "Documento di identità / *Section "Attachments", field "identity document"*

DOCUMENTO DI IDENTITÀ / IDENTITY DOCUMENT

Documento d'identità obbligatorio / Mandatory scanned copy of Identity card Carica/Upload Scegli file Nessun file selezionato - Dato obbligatorio / Mandatory field

## **4. PRESENTAZIONE ED INVIO DELLA DOMANDA**  *APPLICATION SUBMISSION*

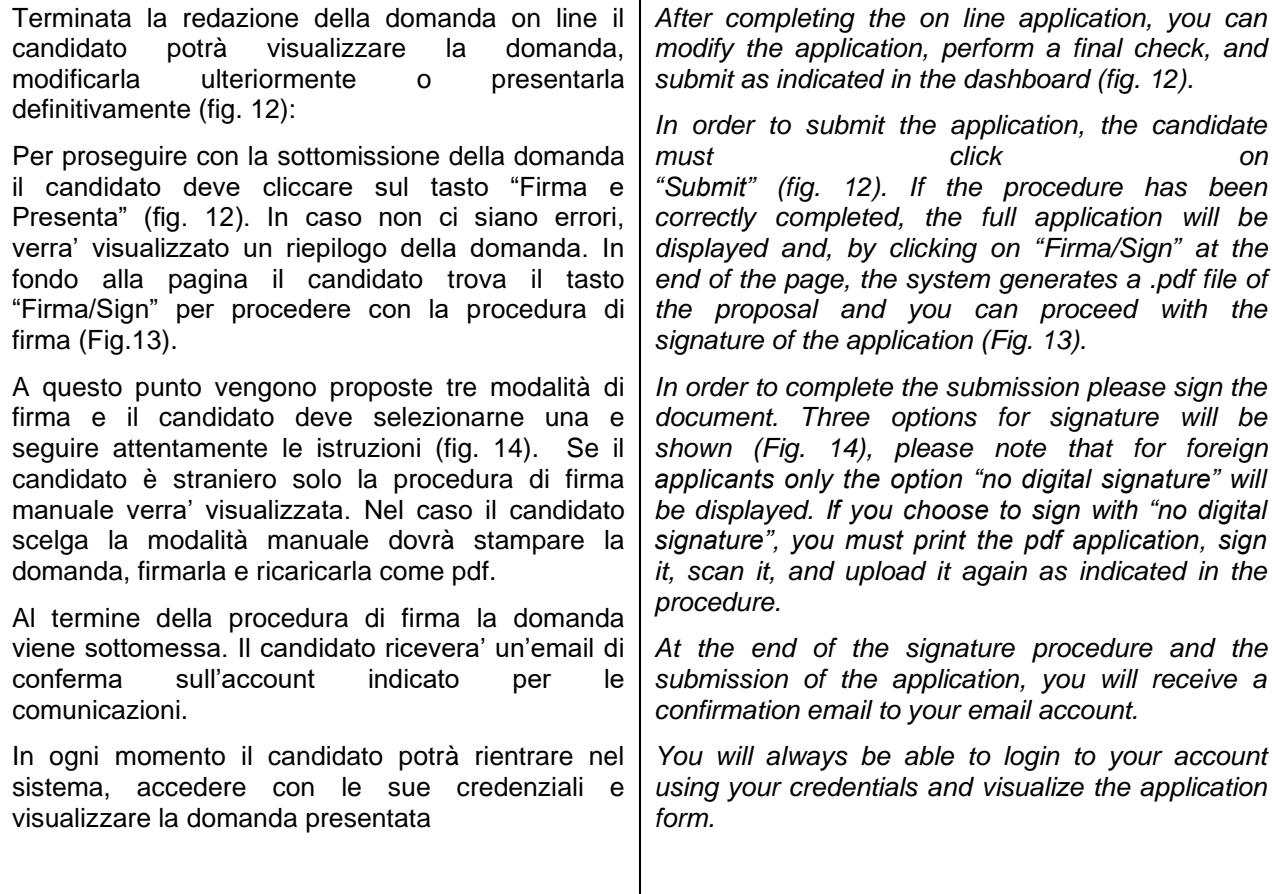

Fig. 12 – Verifica finale e presentazione della domanda / *Final check and submission of the application*

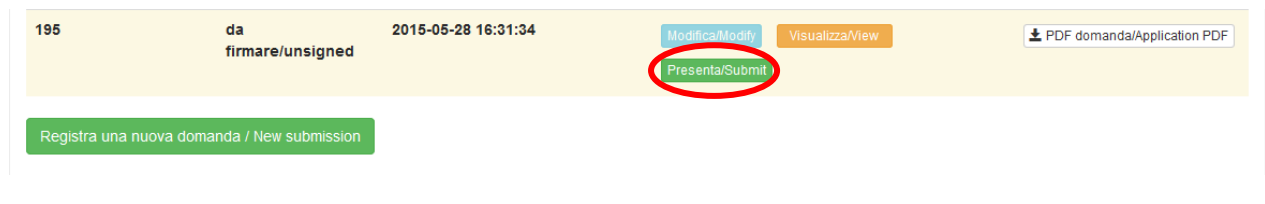

Fig. 13 – Presentazione della domanda / *Submission of the application*

Firma/Sign

Domanda/Application Id: 63262

#### Fig. 14 – Modalita' di firma / *Signature*

#### **FIRMA DIGITALE / DIGITAL SIGNATURE**

#### ← Cruscotto/Dashboard

Il sistema supporta le seguenti modalità / The following options are available.

#### Firma il documento manualmente / Sign the application (no digital signature)

Per firmare manualmente il documento è necessario scaricare il PDF del documento sul proprio computer, stamparlo, firmarlo manualmente, effettuarne la scansione in un file PDF e caricare quest'ultimo sul sito. / If you can't sign the document digitally as specified in the other sections you need to download the pdf file of the application, print it, sign it in orginal, scan it in a pdf file and upload it again on the website ATTENZIONE: la scansione, oltre alle pagine della domanda, dovrà contenere nell'ultima pagina la copia di un documento di identità in corso di validità (questo passaggio non è necessario se la copia del documento di identità è stata inserita tra gli allegati alla domanda) / WATCH OUT: the copy of a valid identity document must be included as the last page of the scanned pdf, after the application form pages (this step can be dispensed with if a copy of the document was uploaded as an attachment of the application form)

#### Firma il documento sul server ConFirma / Sign the application on the server using ConFirma service

Per firmare digitalmente il documento è necessario avere una dotazione hardware (ad esempio smart card o dispositivo USB con certificato digitale di sottoscrizione rilasciato da un Certificatore accreditato) compatibile con il servizio ConFirma. Dopo la firma sarà possibile scaricare il PDF firmato / In oder to sign digitally the application it is necessary to have an hardware (e.g. smart card or USB with digital signature certificate issued by an approved certification body) compatible with ConFirma service. After signing, applicants can download the signed pdf application

#### Firma digitalmente il documento sul tuo personal computer / Sign the application digitally on your pc

Per firmare digitalmente il documento è necessario avere una dotazione hardware (ad esempio smart card o dispositivo USB con certificato digitale di sottoscrizione rilasciato da un Certificatore accreditato) e software di firma digitale con cui generare, a partire dal file PDF del documento scaricato da questo sito. il file firmato in formato pdf.p7m da ricaricare sul sito stesso / In oder to sign digitally the application it is necessary to have an hardware (e.g. smart card or USB with digital signature certificate issued by an approved certification body) and a software for digital signatures in order to create a pdf.p7m file from the pdf file downloaded from this site. The pdf.p7m file must be uploaded in the website again

#### **5. LETTERE DI REFERENZA**  *REFERENCE LETTERS*

#### **ATTENZIONE: compilare la sezione secondo quanto richiesto dal bando.**

Solo dopo la presentazione della domanda, il candidato visualizzerà nel cruscotto il pulsante "Lettere di referenza" (fig. 15). Il candidato dovrà inserire nel form l'indirizzo e-mail istituzionale del referente cui sarà inviata la richiesta di compilazione della lettera di referenza.

Il referente che riceverà la richiesta di compilazione della lettera dovrà provvedere a sottometterla, esclusivamente via web, entro la scadenza fissata dal bando.

Si consiglia al candidato di avvisare il referente che riceverà l'email con la richiesta.

Se il referente deciderà di compilare la lettera e concluderà la procedura, il sistema invierà al candidato una mail per segnalare che la compilazione è avvenuta. Il candidato può comunque accedere al sistema in qualsiasi momento e verificare lo stato della richiesta.

N.B. Non verranno considerate lettere di referenza allegate dai candidati alla domanda.

#### *Please notice that you should fill in this section as requested by the selection announcement*

*Upon submission of the application, you will find the button REFERENCE LETTERS in the dashboard (fig. 15). You must click on it and fill in the relevant contact information in order to send to the chosen referees the request for the letters. You must specify the institutional email address of the referee, not a personal email address.*

*The referee will receive the request to fill in the reference letter and shall submit it by the deadline indicated in the selection announcement.* 

*We recommend to inform referees that they will receive the request.* 

*If the referee fills in and submits the letter, you will receive an email confirming that the letter has been submitted.Hhowever, you can always check the status of the request.* 

*To note, reference letters uploaded by applicants will not be taken into consideration.* 

Figura 15 – Lettere di referenza / *Reference letters*

Lettere di referenza / Reference letters

# **6. PROCEDURA DI MODIFICA E RITIRO**  *APPLICATION FORM MODIFICATION OR WITHDRAWAL*

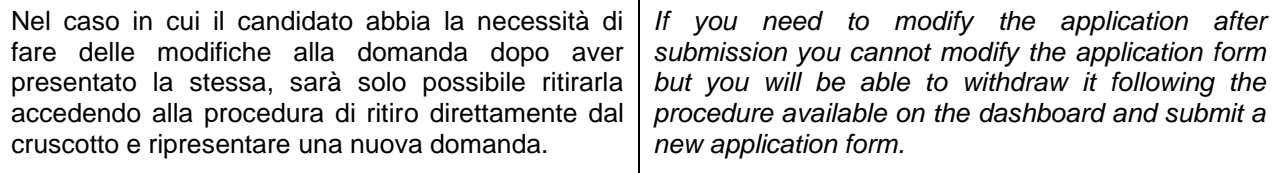